# **Инструкция по управлению программным обеспечением «Система управления контентом»**

АО «КОНСАЛТ»

2023 г.

# Оглавление

#### Оглавление

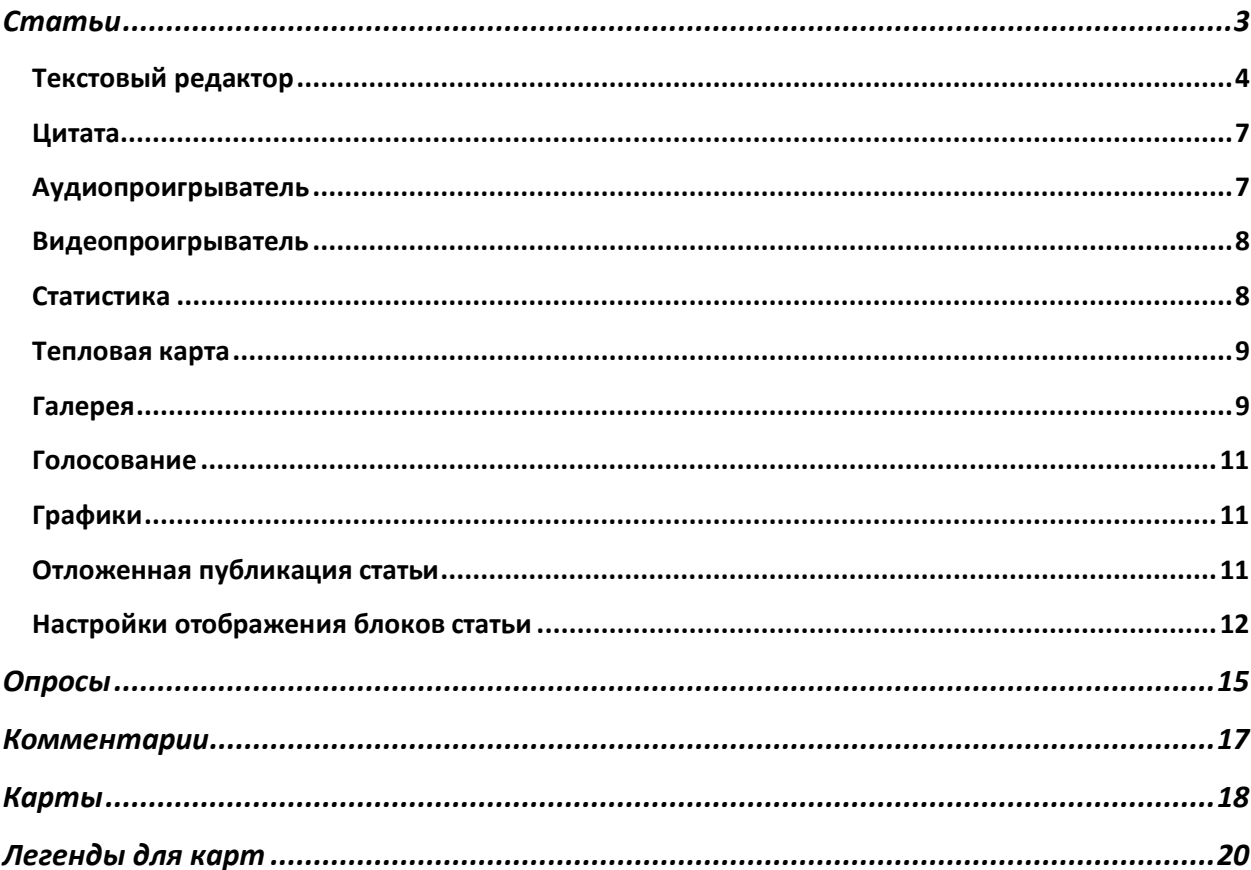

#### <span id="page-2-0"></span>Статьи

Для того, чтобы создать статью, нужно находясь на главной странице нажать на кнопку «Статьи» в блоке «Страницы».

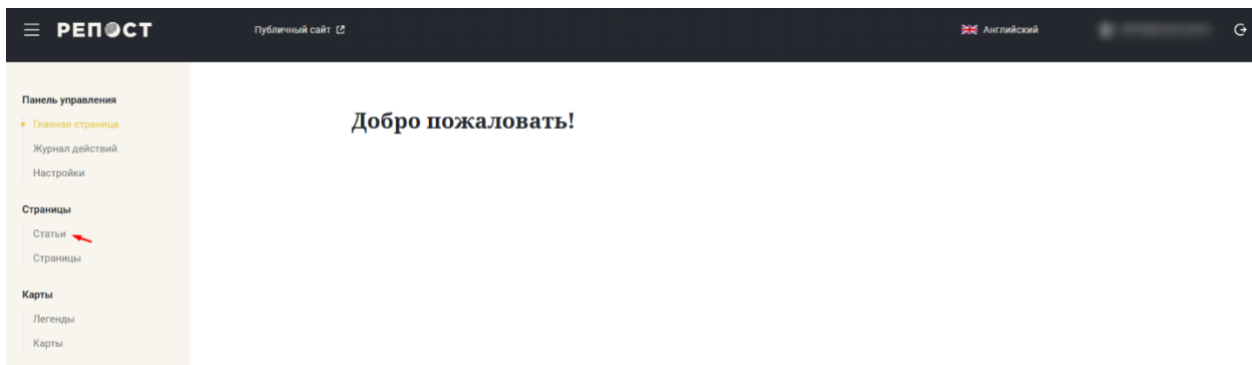

На открывшейся странице необходимо нажать на кнопку «Создать статью».

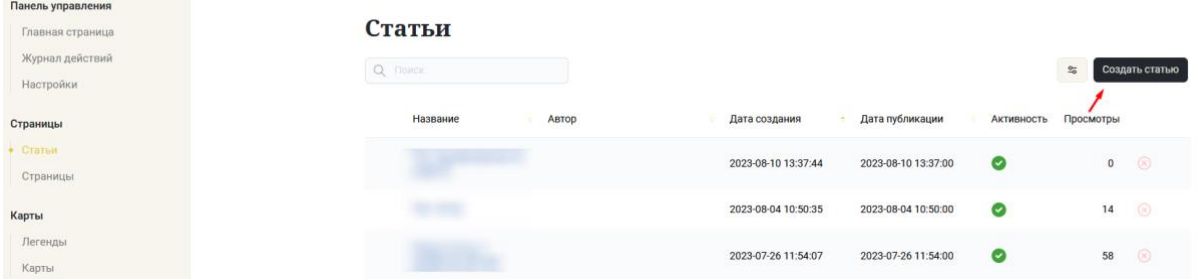

После нажатия на кнопку «Создать статью», откроется страница создания статьи. На ней необходимо заполнить имеющиеся и нужные для статьи поля:

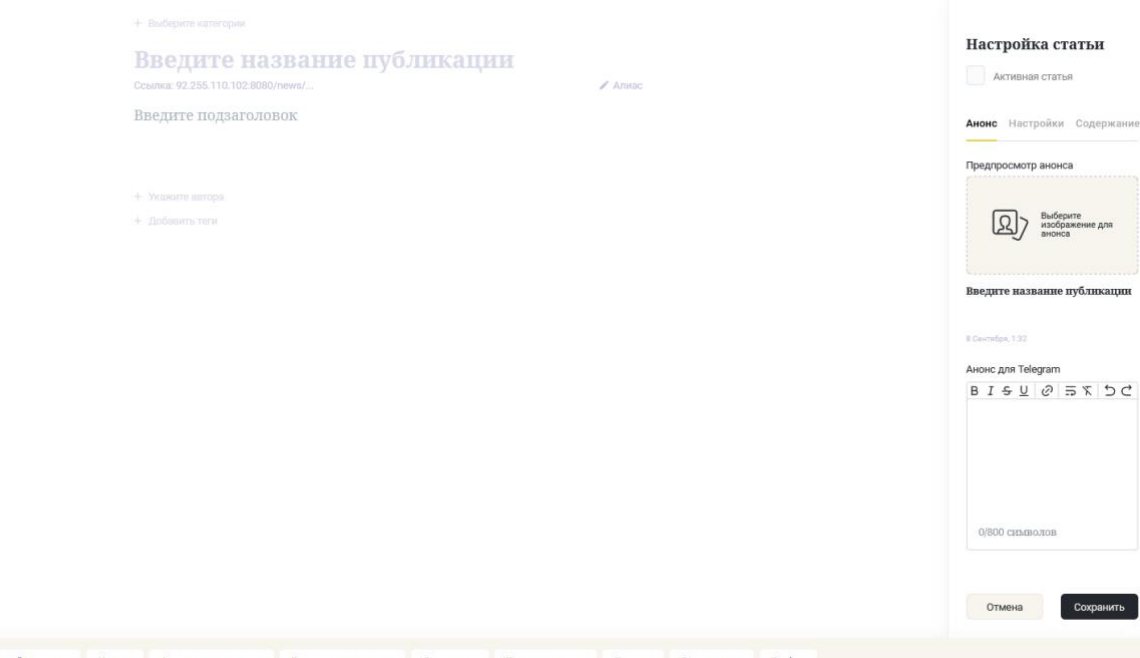

Текстовый редактор Цитата Аудиопроигрыватель Видеопроигрыватель Статистика Тепловые карты Галерея Голосование График

В верхней части страницы отображается блок с полями, заполнив которые в статье будут отображаться:

- Категория, в которой будет отображаться статья;
- Заголовок статьи;
- Алиас (заполняется автоматически при печатном вводе названия публикации);
- Подзаголовок (вводная часть статьи);
- Автор статьи (выбор из ранее созданных авторов);
- Теги, прикрепленные к статье (выбор из ранее созданных тегов).

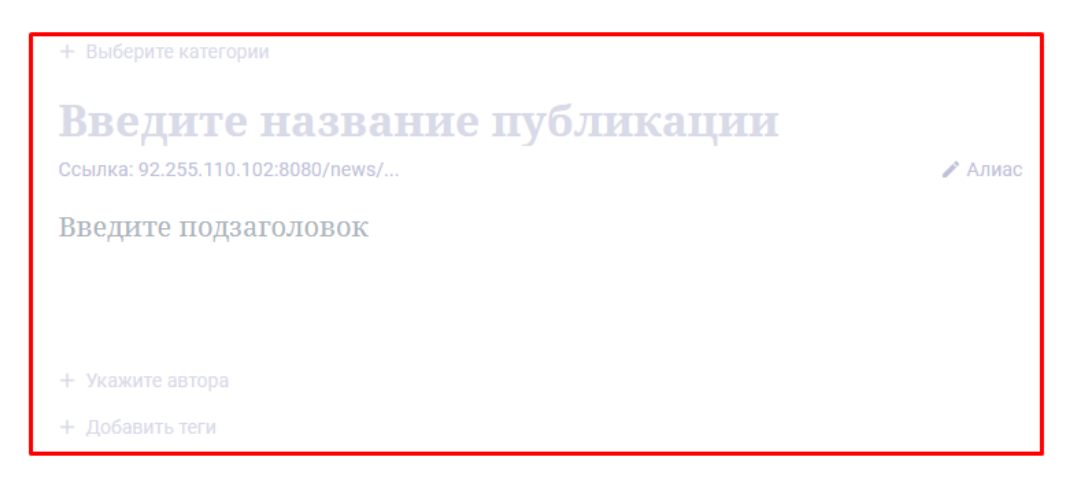

Для наполнения статьи нужно выбрать из представленных в нижней части страницы блоков.

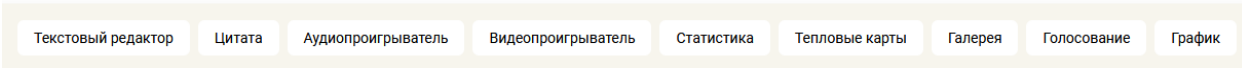

#### <span id="page-3-0"></span>Текстовый редактор

После выбора необходимого блока, этот блок отобразится в центральной части страницы, например блок «Текстовый редактор».

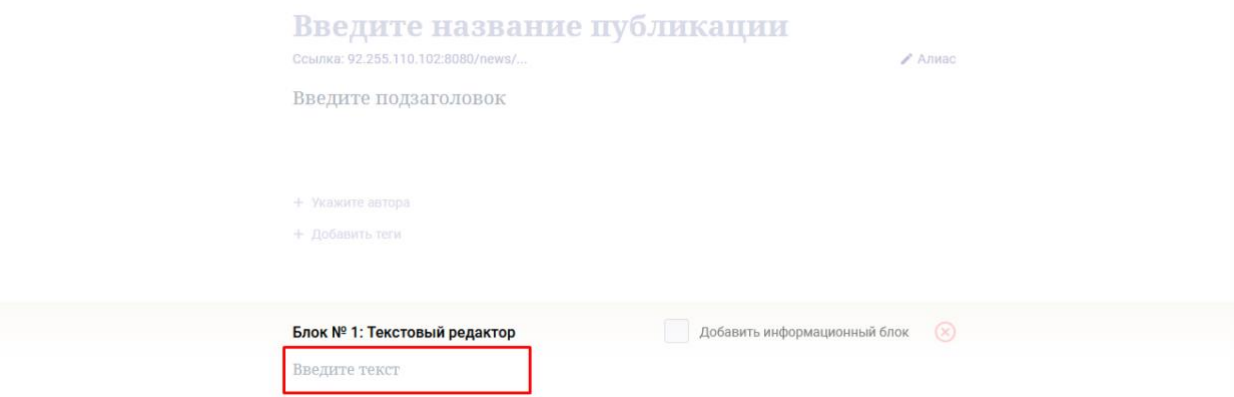

После установки курсора мыши на текст «Введите текст», в верхней части страницы появится блок с настройками для текста. С помощью этого блока можно, например, задать выравнивание текста, размер или выделение.

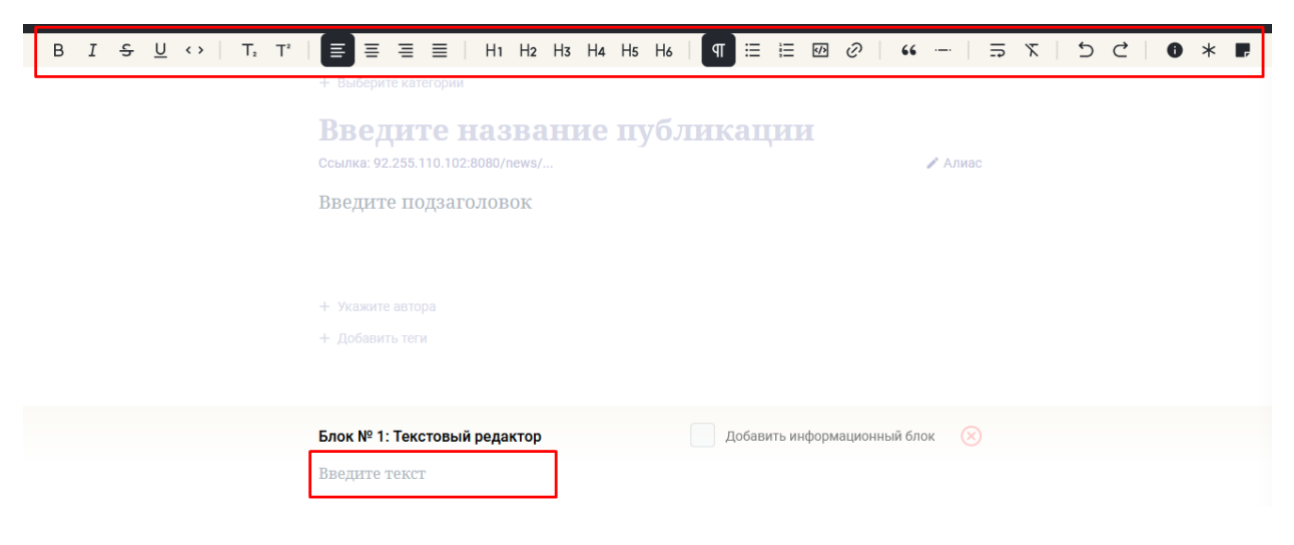

В блоке «текстовый редактор» имеется возможность создать в тексте сноску, выноску или примечание.

Для создания сноски, выноски или примечания, необходимо выбрать один из вариантов на панели редактирования текста (справа).

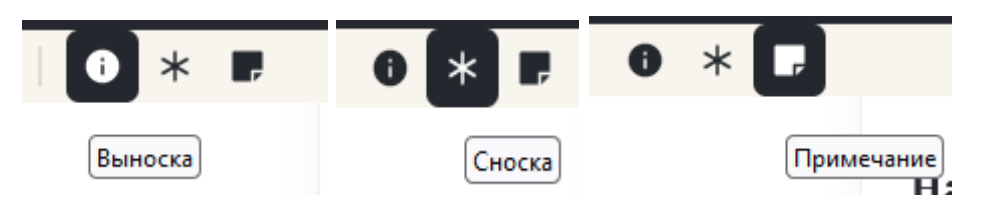

После выбора пункта «Выноска», она отобразится в текстовом блоке. Выбрать можно один из представленных вариантов выделения текстового блока, для появления меню нужно навести курсор на блок выноски.

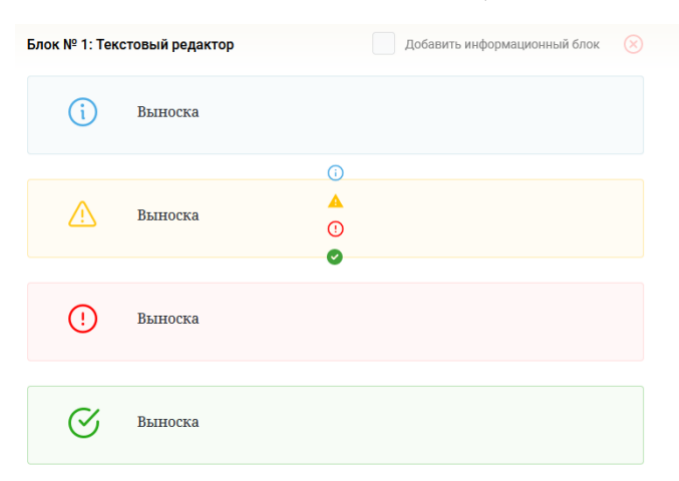

Для создания сноски, нужно после ввода необходимого текста нажать на кнопку «Сноска» на панели редактирования текста.

Для внесения информации в созданную сноску, нужно нажать на нее в текстовом редакторе.

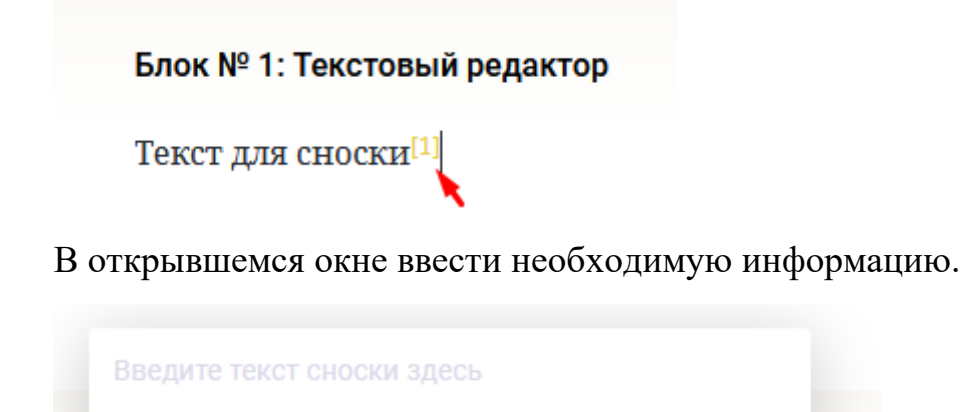

Текст для сноски<sup>[1]</sup>

Для сохранения текста сноски и закрытия окна ввода текста, необходимо нажать мышкой в текстовом блоке.

Для создания примечания, нужно выделить введенный ранее текст и нажать на кнопку «Примечание».

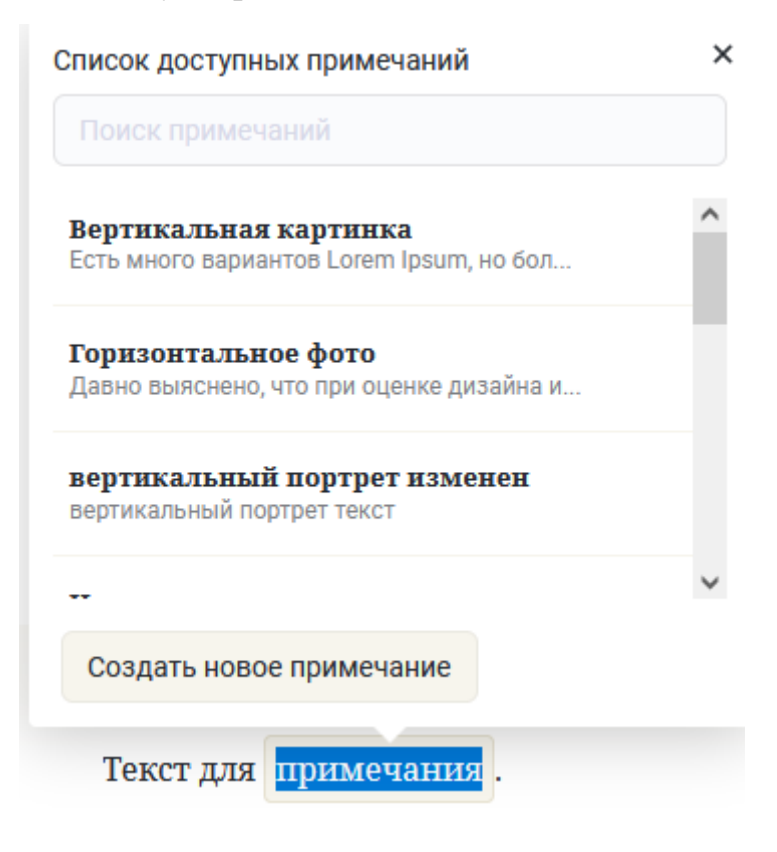

Если примечание было создано ранее, необходимо выбрать его из списка. Если нужного примечания нет, для создания нового примечания надо нажать на кнопку «Создать новое примечание» и в открывшемся окне заполнить нужные поля.

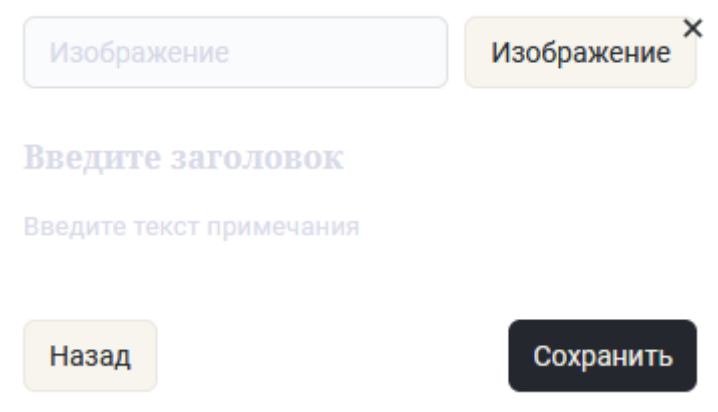

## <span id="page-6-0"></span>Цитата

Для создания блока с цитатой, нужно нажать на кнопку «Цитата» в нижней части страницы. В появившемся блоке в центре страницы заполнить необходимые поля.

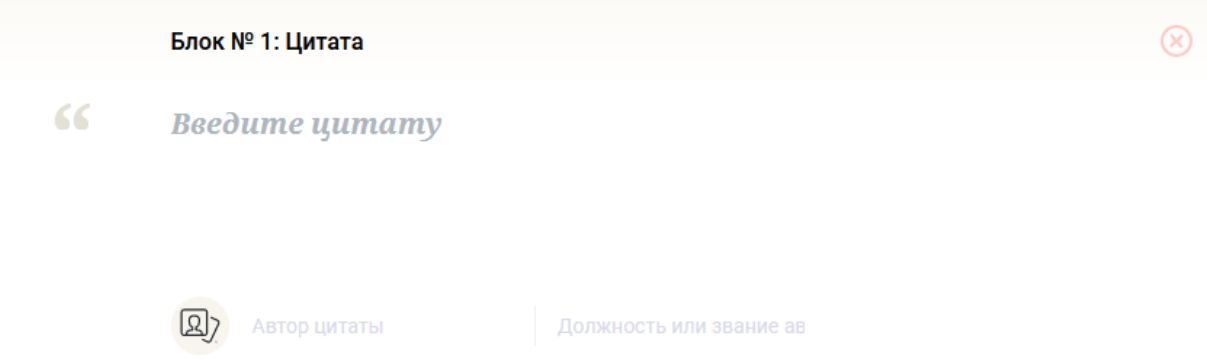

### <span id="page-6-1"></span>Аудиопроигрыватель

Для создания блока с аудиозаписью, нужно нажать на кнопку «Аудиопроигрыватель» в нижней части страницы. В появившемся блоке в центре страницы заполнить необходимые поля и загрузить аудиофайл.

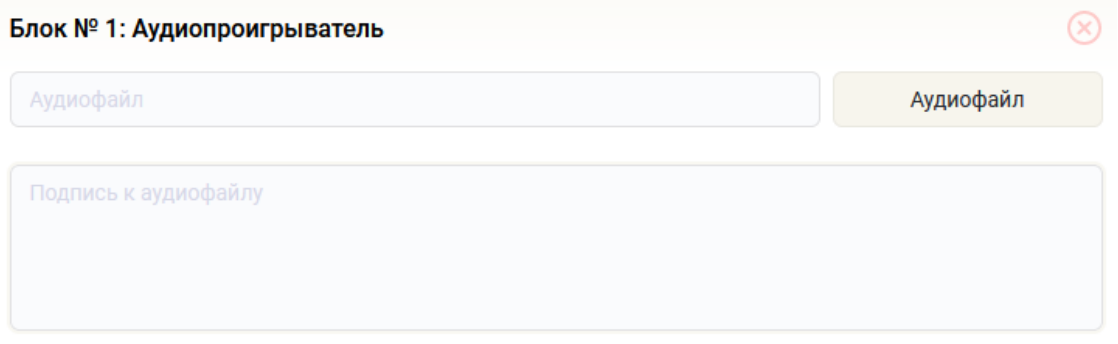

#### <span id="page-7-0"></span>Видеопроигрыватель

Для создания блока с видеозаписью, нужно нажать на кнопку «Видеопроигрыватель» в нижней части страницы. В появившемся блоке в центре страницы заполнить необходимые поля и загрузить видеофайл или добавить ссылку.

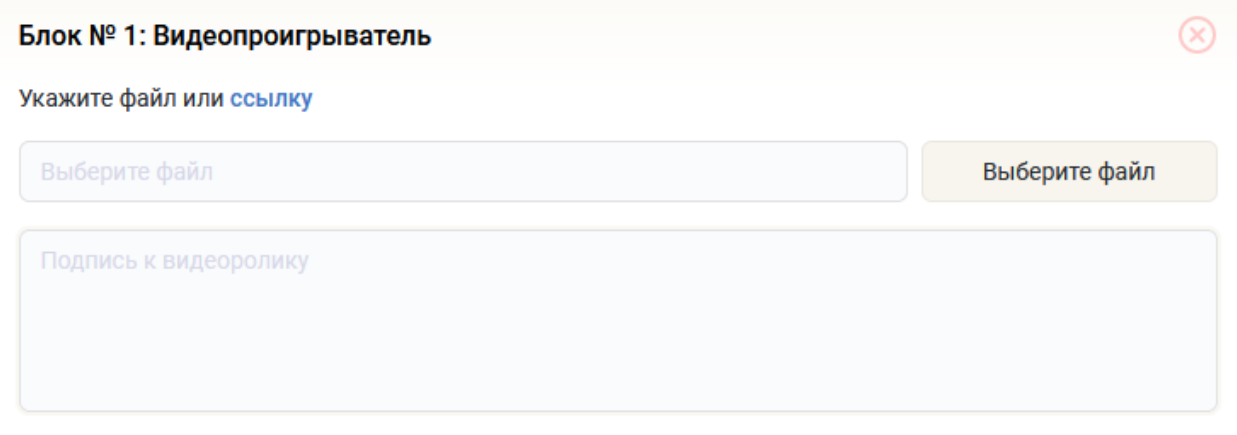

#### <span id="page-7-1"></span>Статистика

Для создания блока со статистикой, нужно нажать на кнопку «Статистика» в нижней части страницы. В появившемся блоке в центре страницы заполнить необходимые поля. Для сохранения введенной информации в блоке, нужно нажать на кнопку «Добавить».

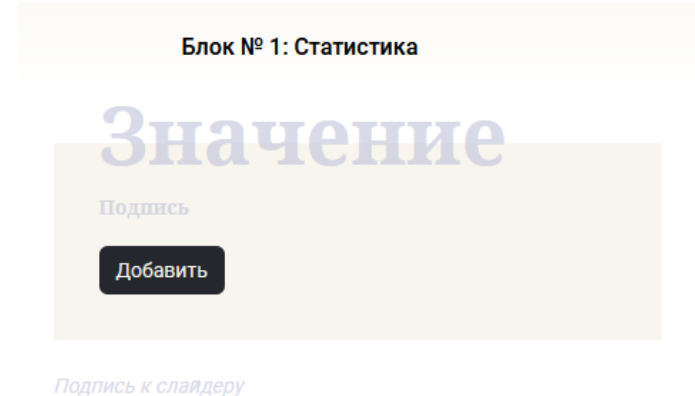

#### <span id="page-8-0"></span>Тепловая карта

Для создания блока с тепловой картой, нужно нажать на кнопку «Тепловые карты» в нижней части страницы. В появившемся блоке в центре страницы выбрать нужные, созданные ранее, карты из поля с разворачивающимся списком.

Блок № 1: Тепловые карты Выберите карты

#### <span id="page-8-1"></span>Галерея

Для создания блока с галереей, нужно нажать на кнопку галерея в нижней части страницы. В появившийся блок в центре страницы нужно добавить изображение. Для добавления изображения, его можно перенести из папки с компьютера или выбрать в появившемся окне, после нажатия на блок с изображением.

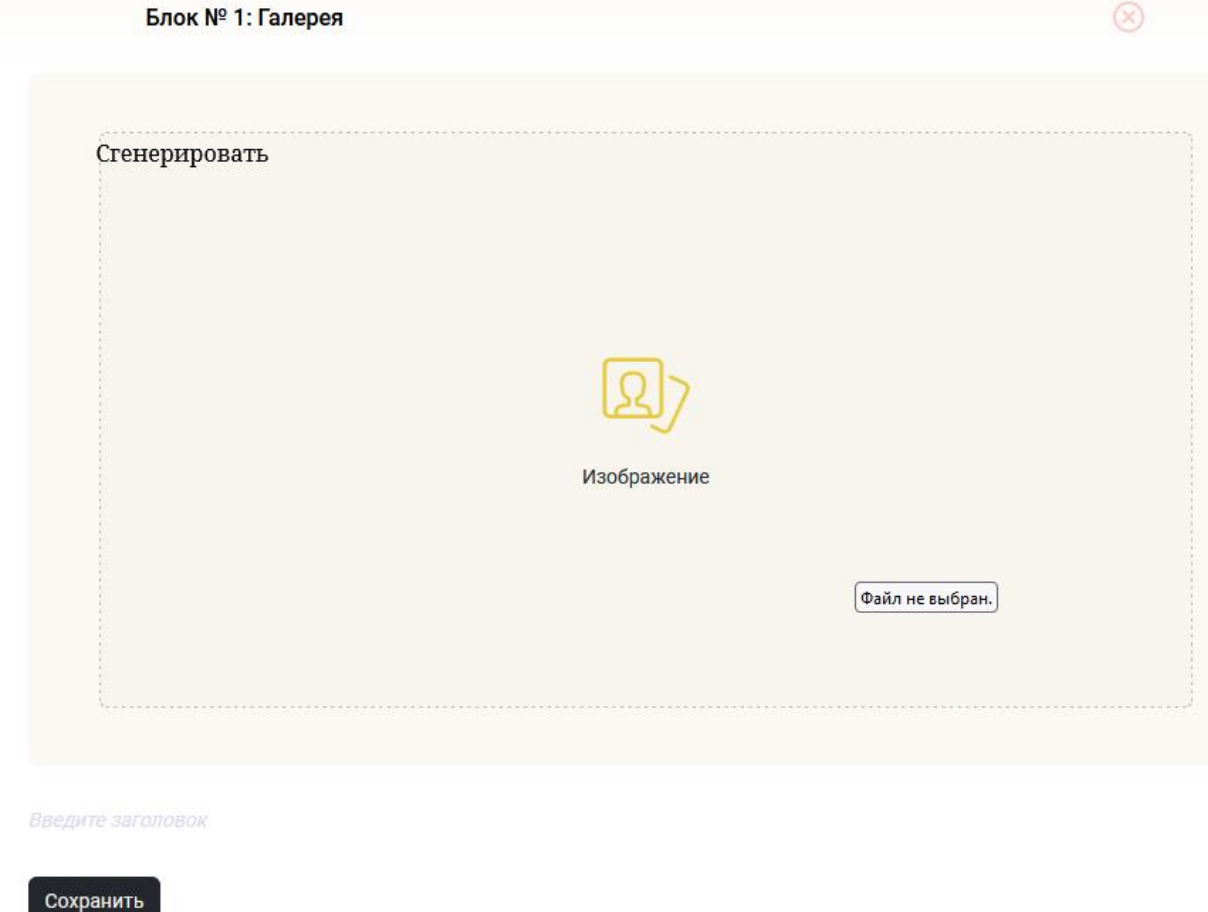

После добавления изображения, в блоке «Галерея» появится возможность применить один из имеющихся стилей.

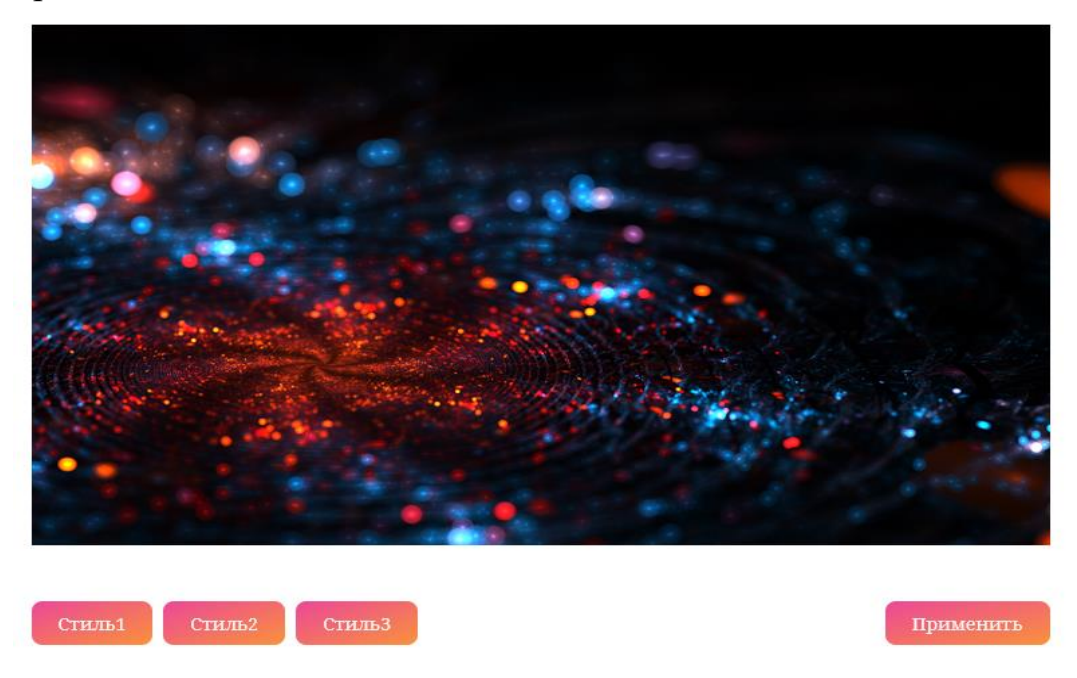

Для сохранения добавленного в блок изображения, необходимо нажать на кнопку «Сохранить»

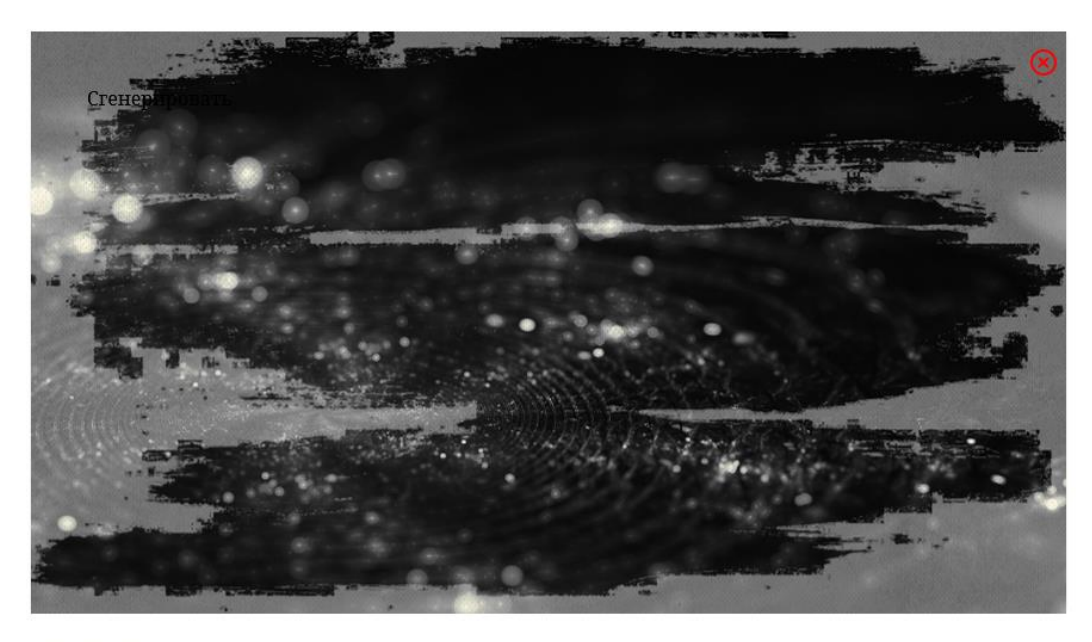

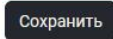

## <span id="page-10-0"></span>Голосование

Для создания блока с голосованием, нужно нажать на кнопку «Голосование» в нижней части страницы. В появившемся блоке в центре страницы выбрать нужные, созданные ранее, опросы из поля с разворачивающимся списком.

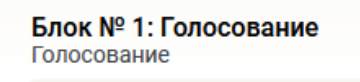

### <span id="page-10-1"></span>Графики

Для создания блока с графиком, нужно нажать на кнопку «Голосование» в нижней части страницы. В появившемся блоке в центре страницы выбрать нужные, созданные ранее, графики из поля с разворачивающимся списком.

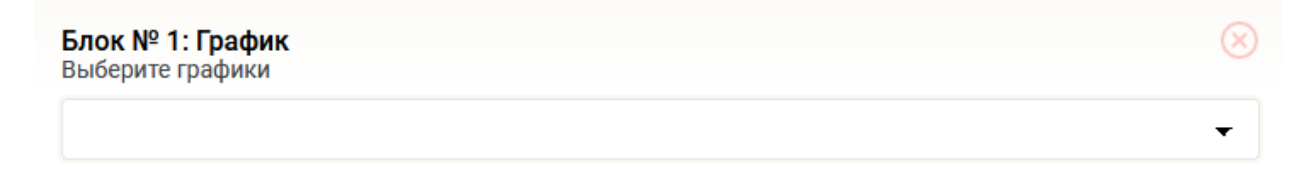

### <span id="page-10-2"></span>Отложенная публикация статьи

Для создания отложенного размещения статьи, нужно в правом блоке «Настройки статьи» в разделе «Создание статьи» выбрать пункт настройки.

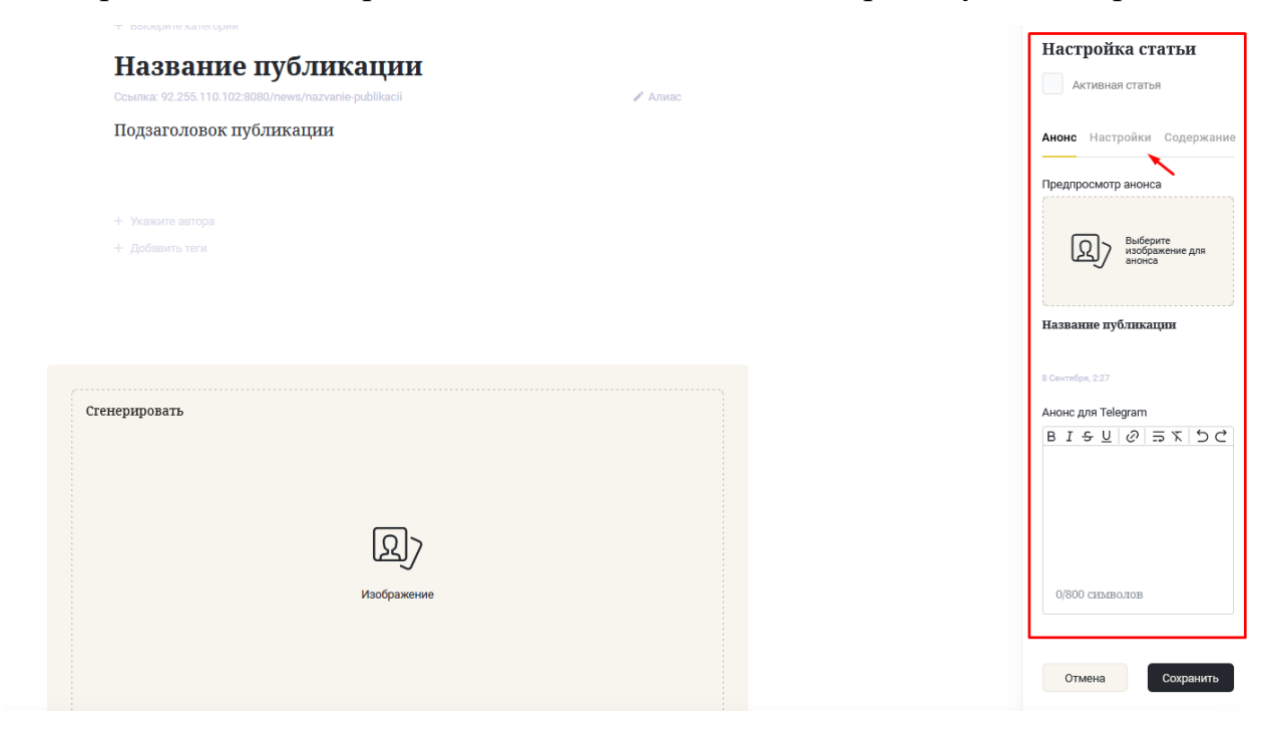

На открывшейся странице поставить галочку у поля «Отложенная публикация», в появившемся блоке ввести дату и время активации статьи.

#### Настройка статьи

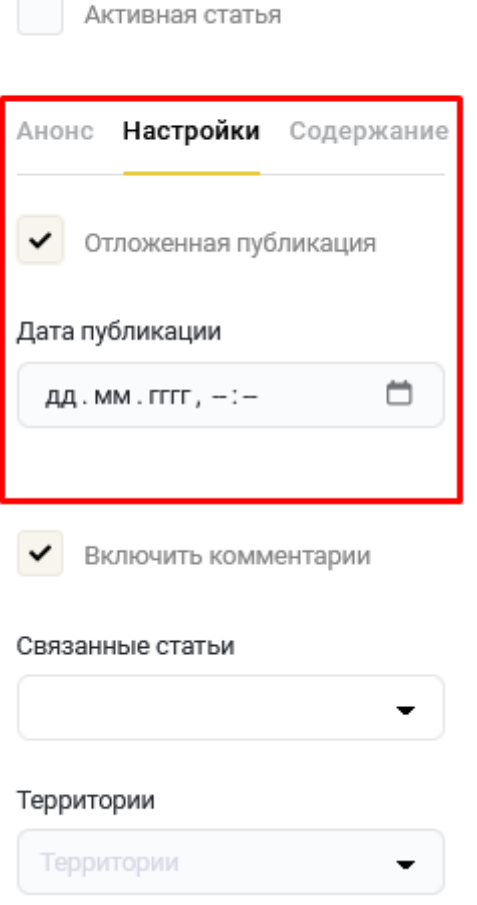

# <span id="page-11-0"></span>Настройки отображения блоков статьи

Для изменения порядка созданных в статье блоков, нужно в правом блоке «Настройки статьи» в разделе «Содержание» расположить блоки в необходимой очередности.

#### Настройка статьи

Активная статья

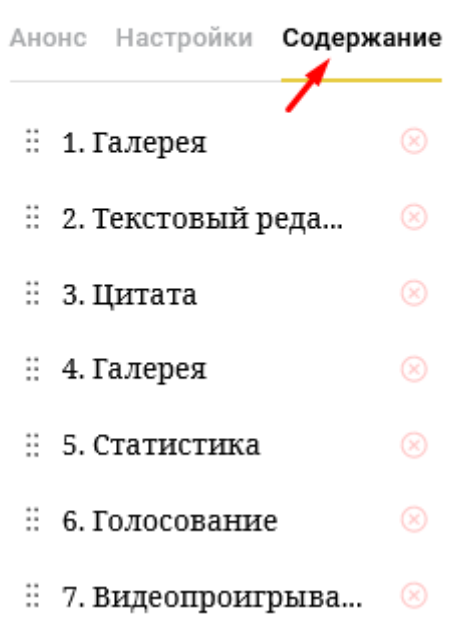

После внесения всей необходимой информации и добавления необходимых блоков, статью нужно сохранить.

После сохранения, статья отобразиться в списке статей не активированной с возможностью предпросмотра.

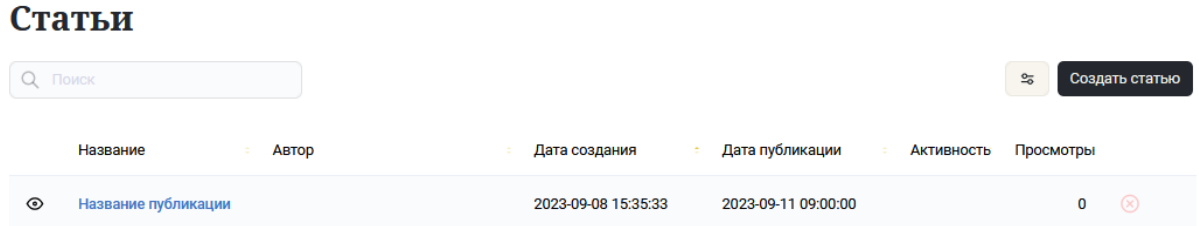

При достижении заданной даты и времени активации, статья отобразится на портале и в группе телеграма появится уведомление о размещении статьи.

Если созданную статью необходимо активировать сразу, то после добавления всех необходимых блоков и внесения в них информации, нужно поставить галочку у поля «Активная статья» и нажать на кнопку «Сохранить».

# Настройка статьи

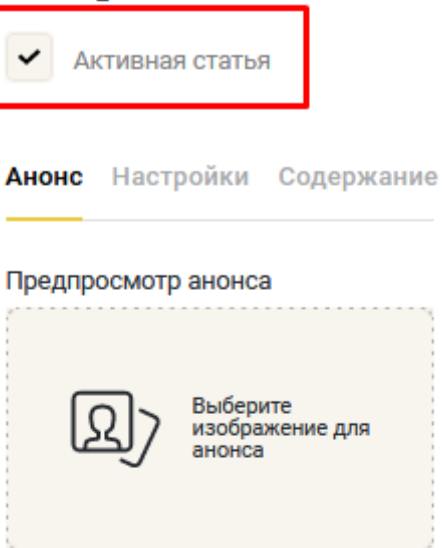

#### Название публикации

11 Сентября, 9:00

#### Анонс для Telegram

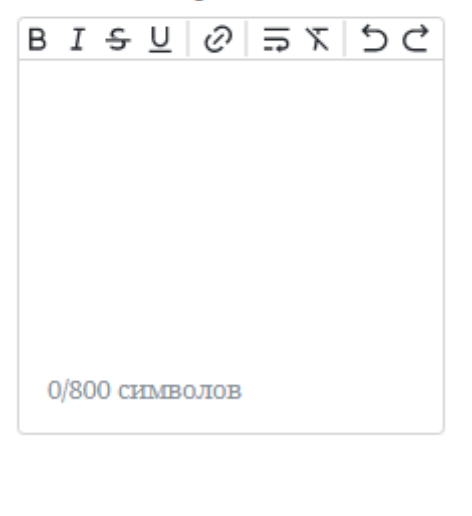

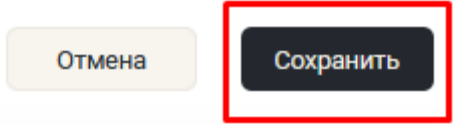

# <span id="page-14-0"></span>Опросы

Для создания опроса нужно перейти в раздел «Опросы» в панели администратора.

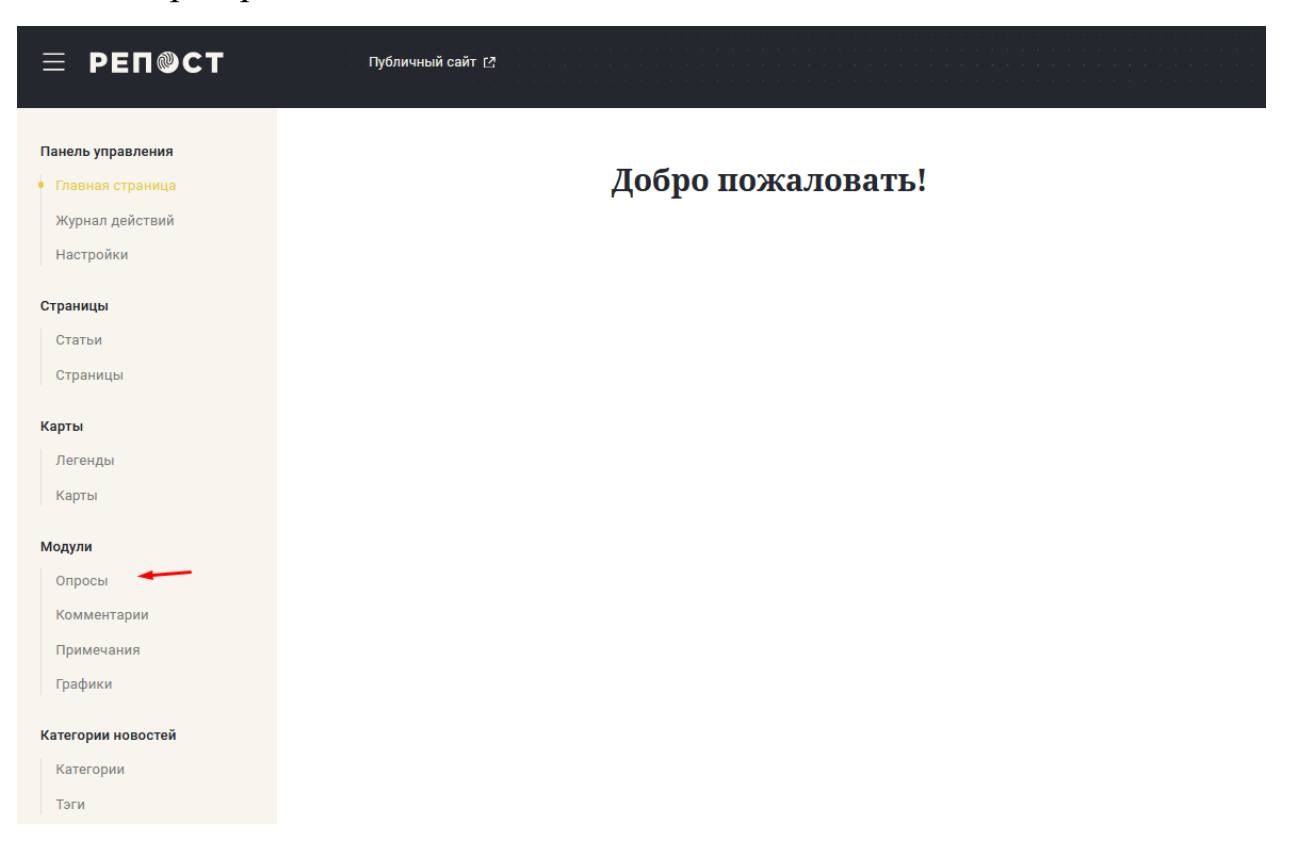

#### На открывшейся странице нажать на кнопку «Создать опрос».

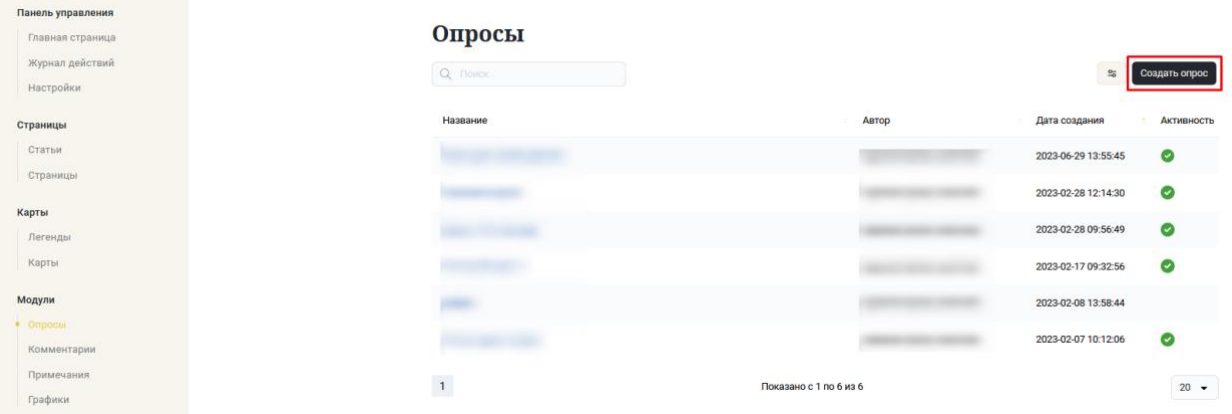

На открывшейся странице заполнить поля с названием и описанием опроса. Для добавления вариантов ответа нужно нажать на кнопку «Добавить вариант ответа».

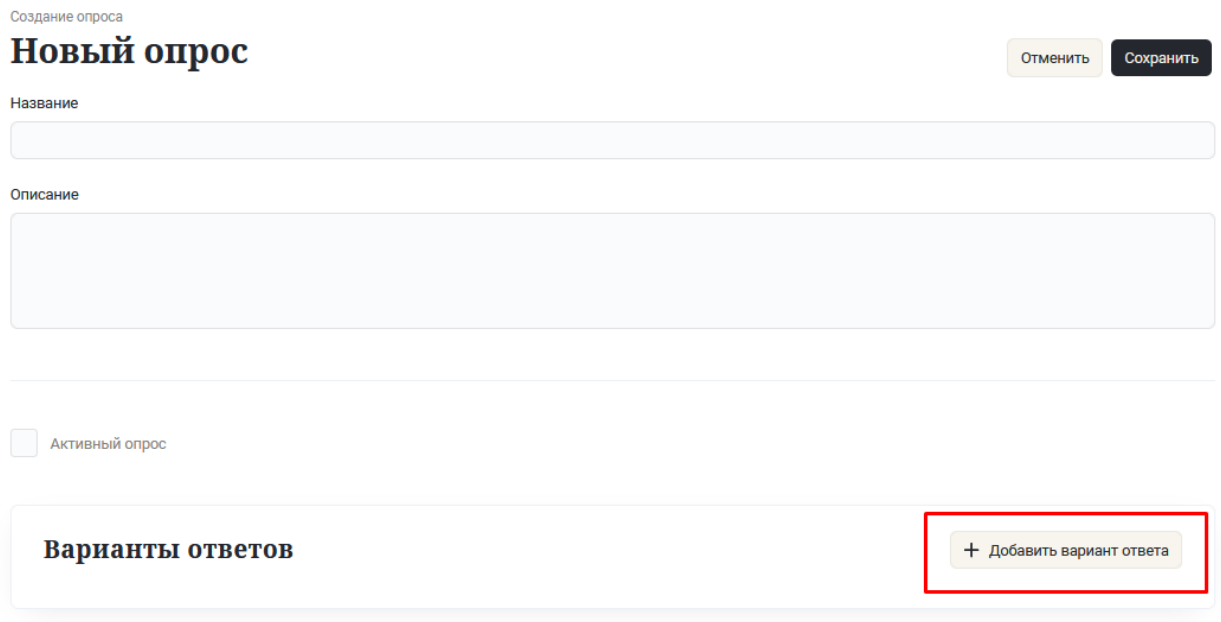

Для того чтобы сделать опрос активным необходимо поставить галочку в поле «Активность» и после этого нажать на кнопку «Сохранить».

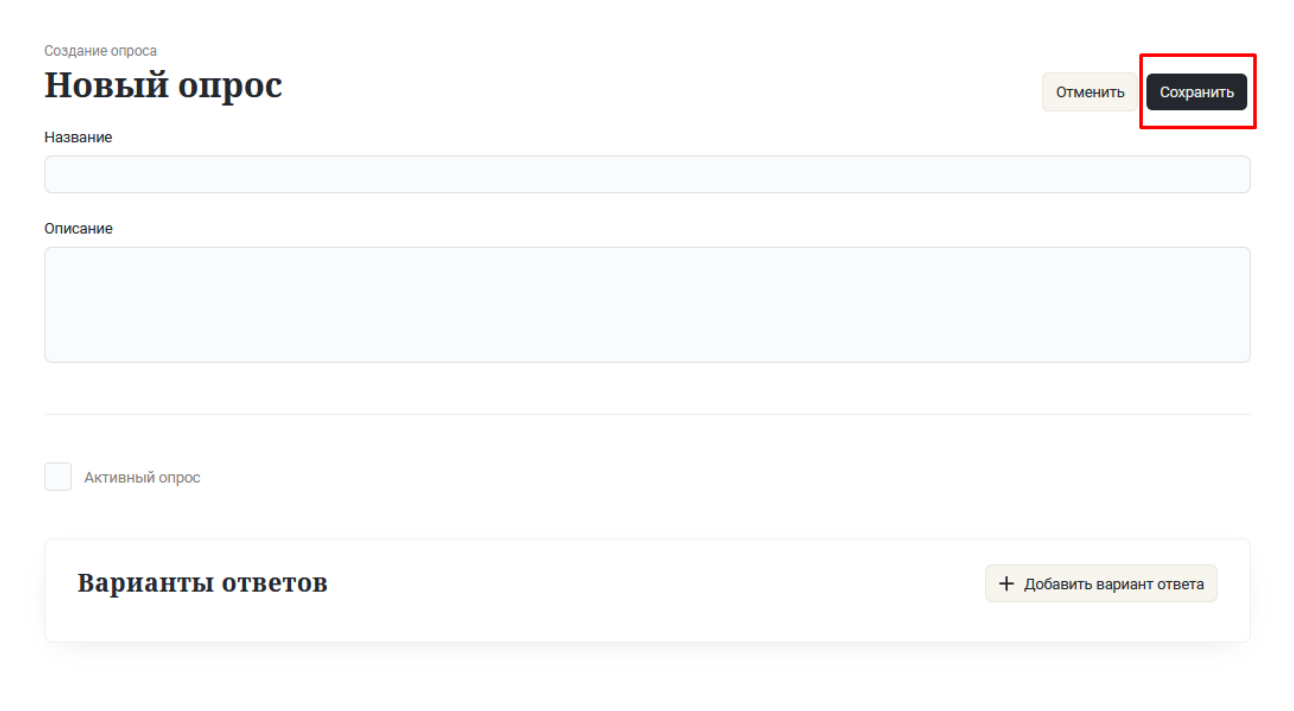

Для добавления опроса в статью, во время редактирования или создания статьи, необходимо при добавлении блока выбрать вариант «Голосование».

#### <span id="page-16-0"></span>Комментарии

Для доступа к модерированию комментариев необходимо нажать на строку «Комментарии».

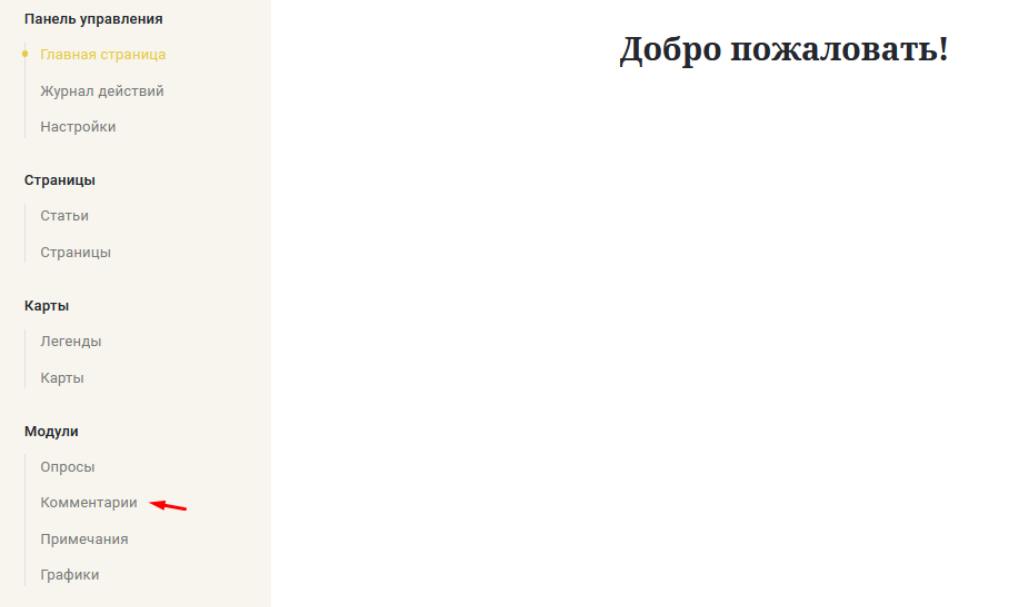

На открывшейся странице будет отображаться список комментариев. Для одобрения, отклонения или удаления комментария необходимо нажать на одну из соответствующих кнопок в поле взаимодействия справа.

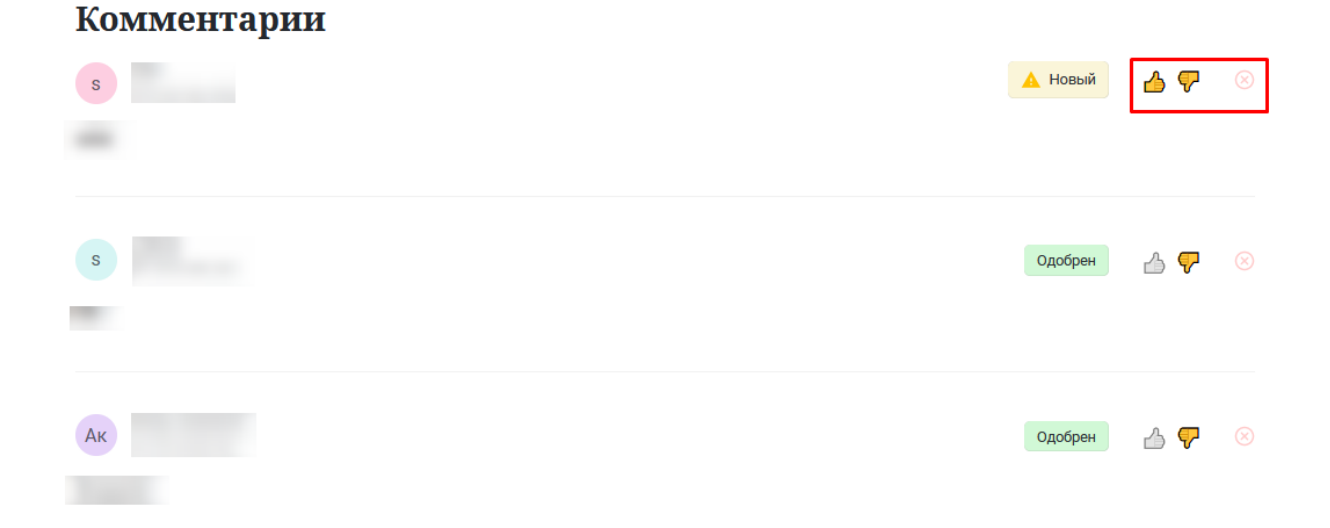

# <span id="page-17-0"></span>Карты

Для создания карты нужно перейти в раздел «Карты» в панели администратора.

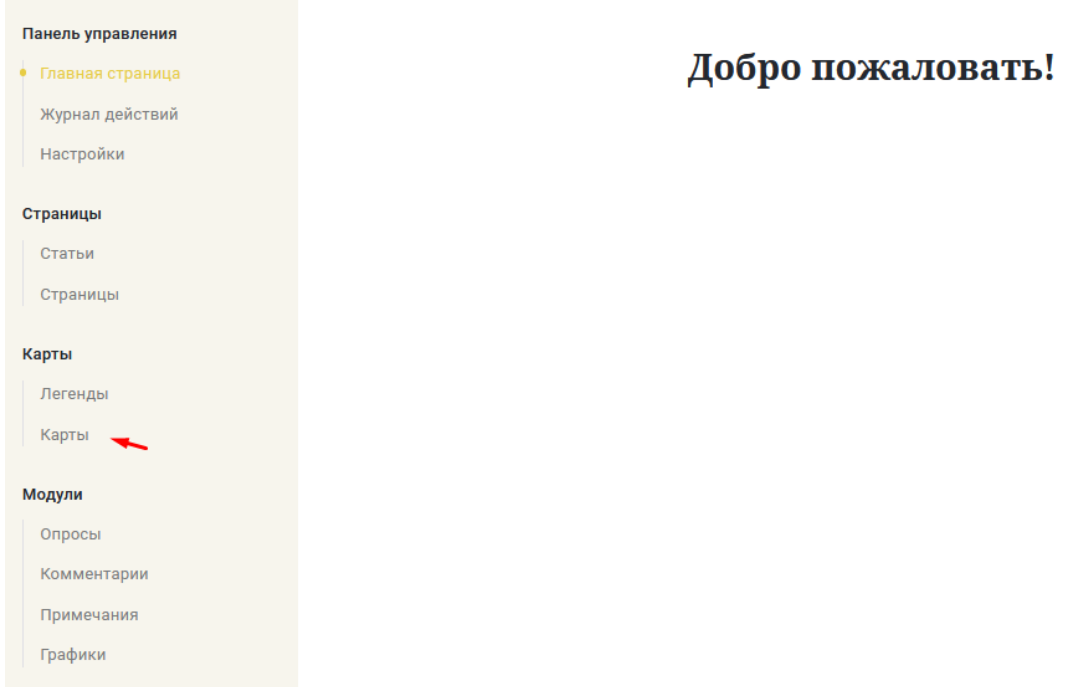

На открывшейся странице нажать на кнопку «Создать карту».

## Карты

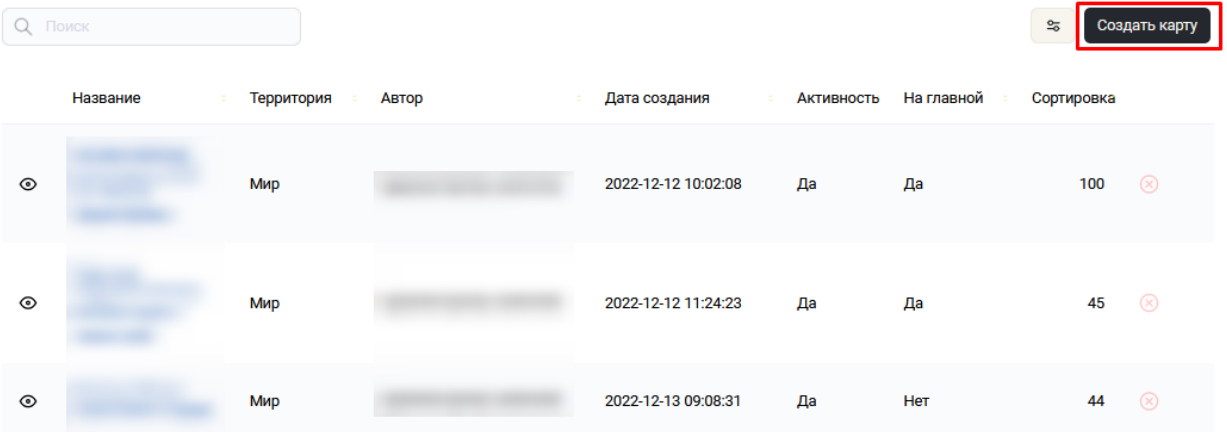

На открывшейся странице заполнить поля с названием и описанием карты. Для того чтобы сделать карту активной или включить её отображение на главной странице карт, необходимо поставить галочку в поле «Активность» или «Показывать на главной».

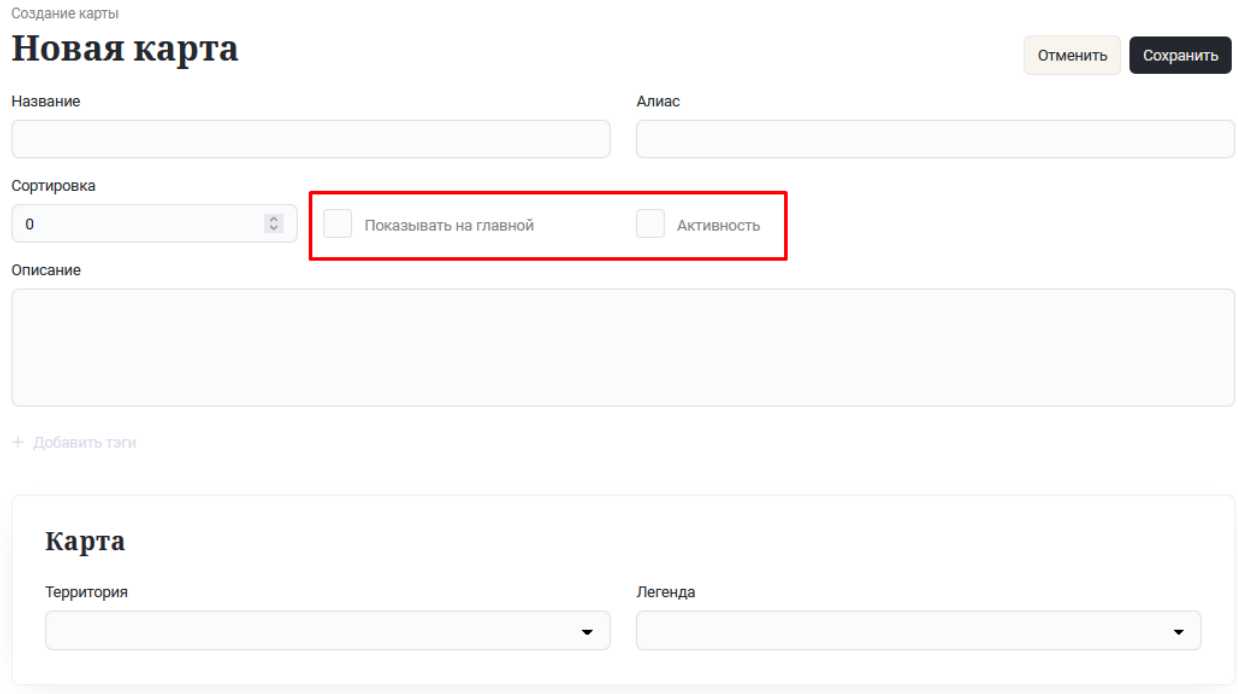

Для выбора территории отображения и выбора легенды для этой карты, нужно воспользоваться выпадающим списком с соответствующим названием.

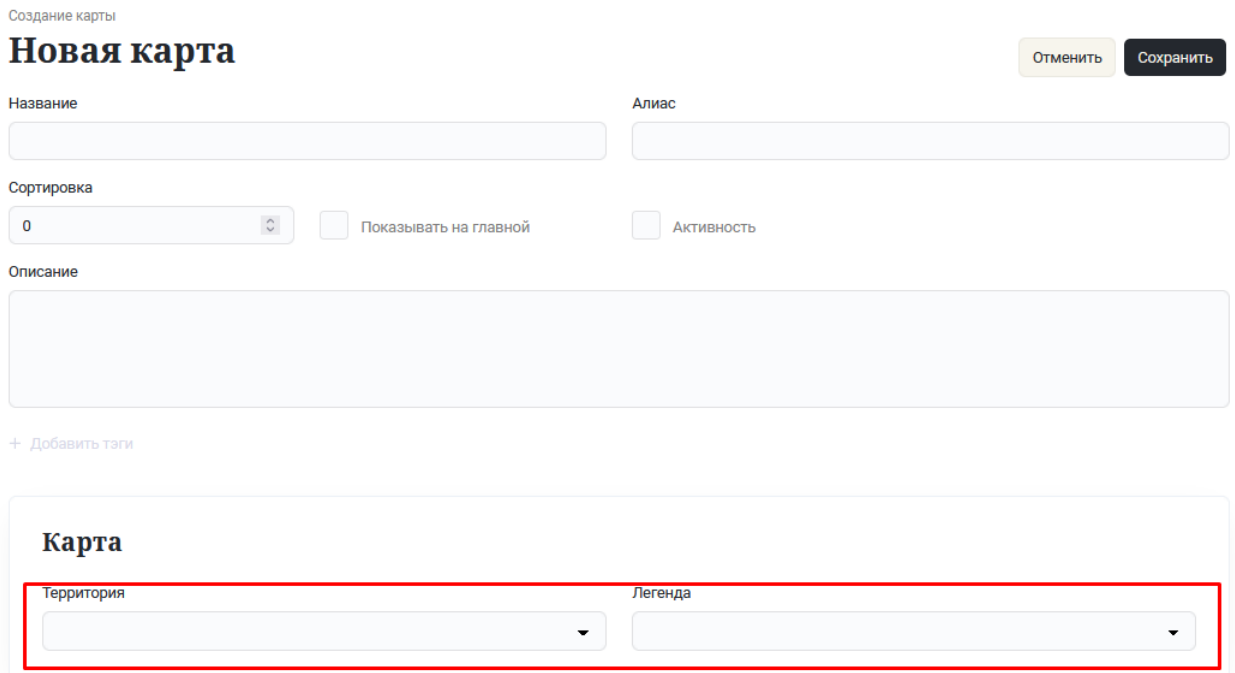

После внесения всей необходимой информации, для сохранения карты, нужно нажать на кнопку «Сохранить».

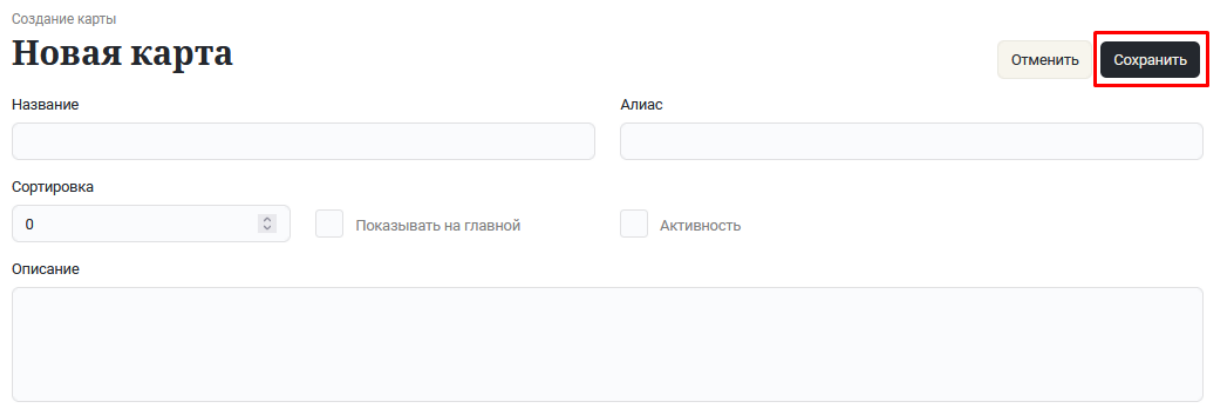

Для добавления карты в статью, во время редактирования или создания статьи, необходимо при добавлении блока выбрать вариант «Тепловые карты».

# <span id="page-19-0"></span>Легенды для карт

Для создания легенды нужно перейти в раздел «Легенды» в панели администратора.

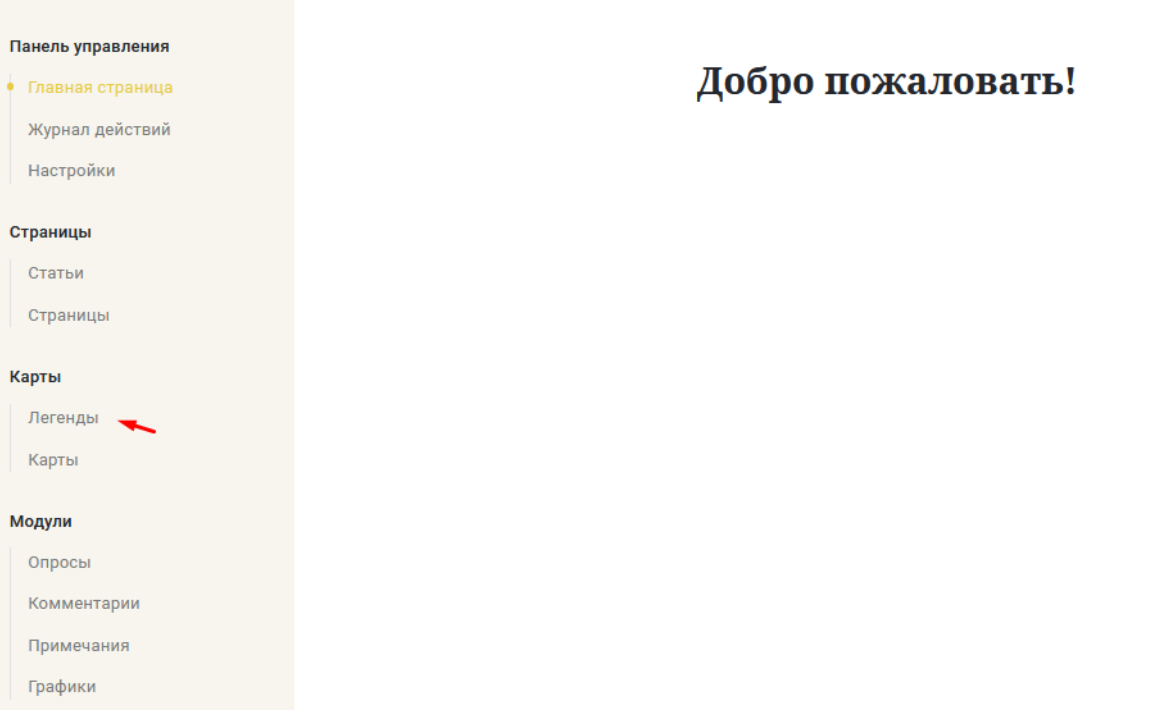

На открывшейся странице нажать на кнопку «Создать легенду».

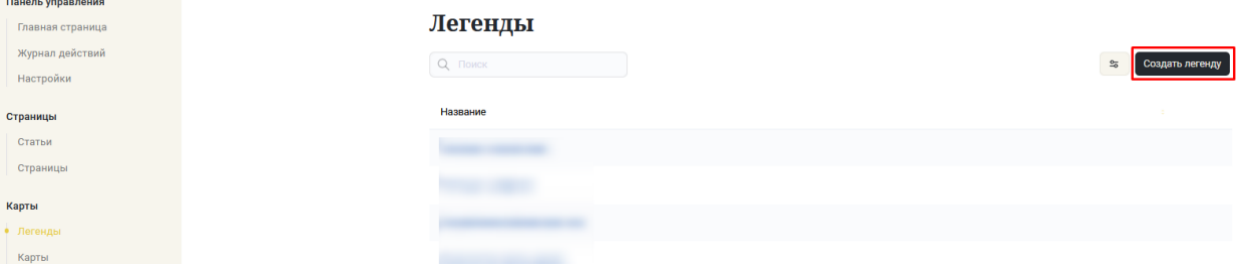

На открывшейся странице заполнить поля с названием легенды. Для добавления значения в легенду, нужно нажать на кнопку «Добавить подпись». В появившейся необходимо строке выбрать цвет и ввести описание для значения.

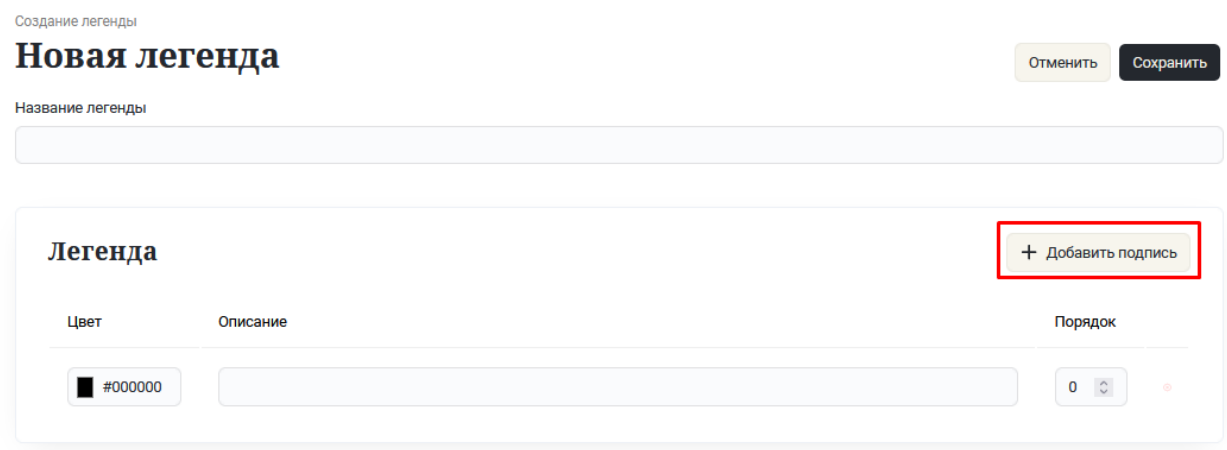

После внесения необходимого количества значений, нужно нажать на кнопку «Сохранить».

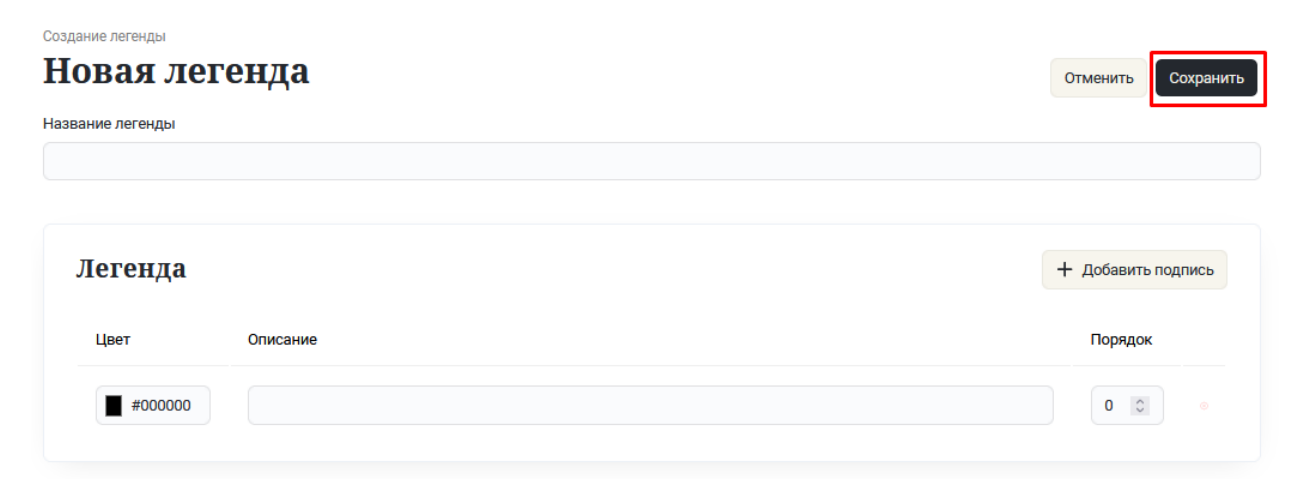